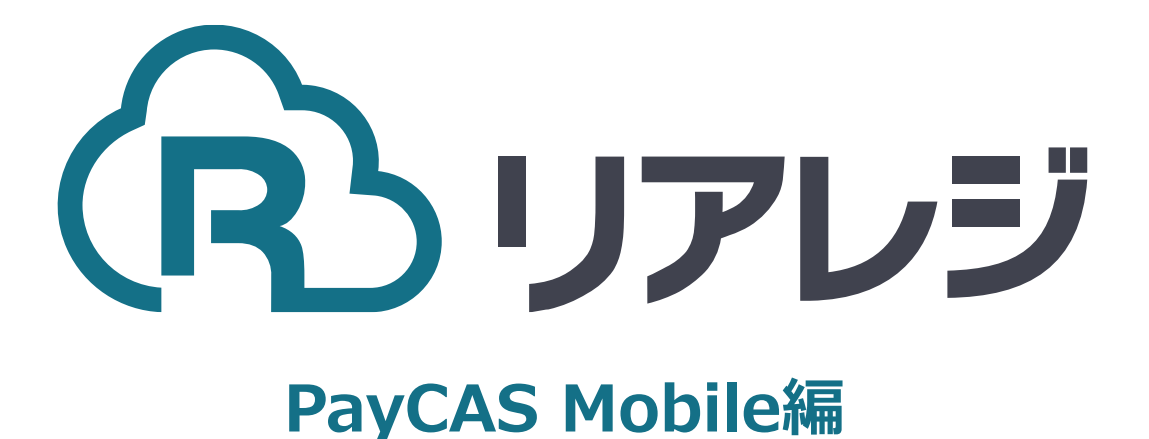

## TM-m30 Bluetooth接続 設定マニュアル

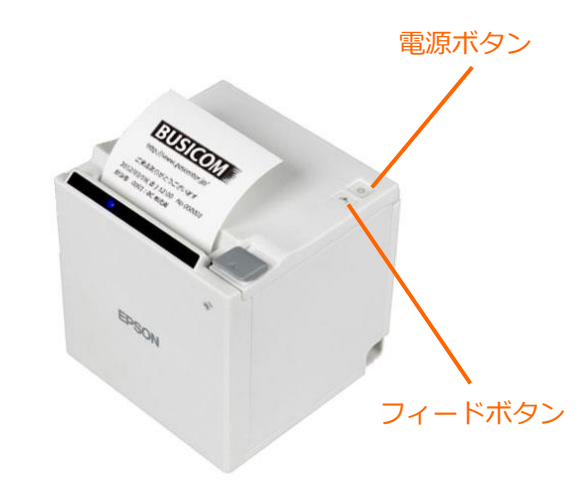

 $\Omega$ 

①【フィードボタン】を長押ししながら 【電源】を入れます。 ※【フィードボタン】は、紙が印刷される まで長押ししてください。

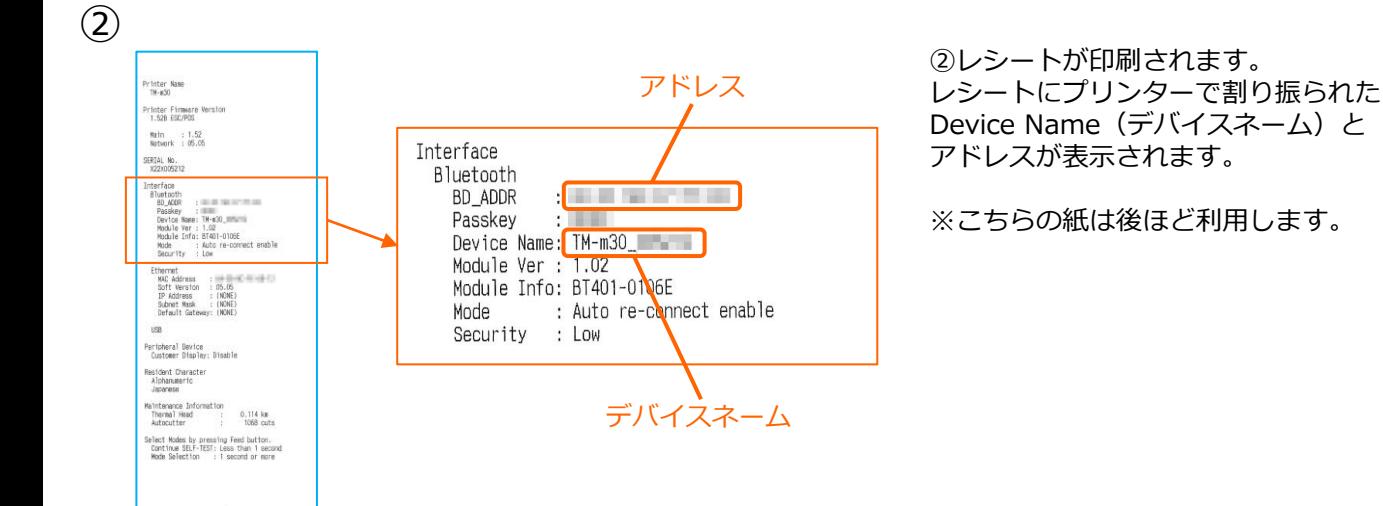

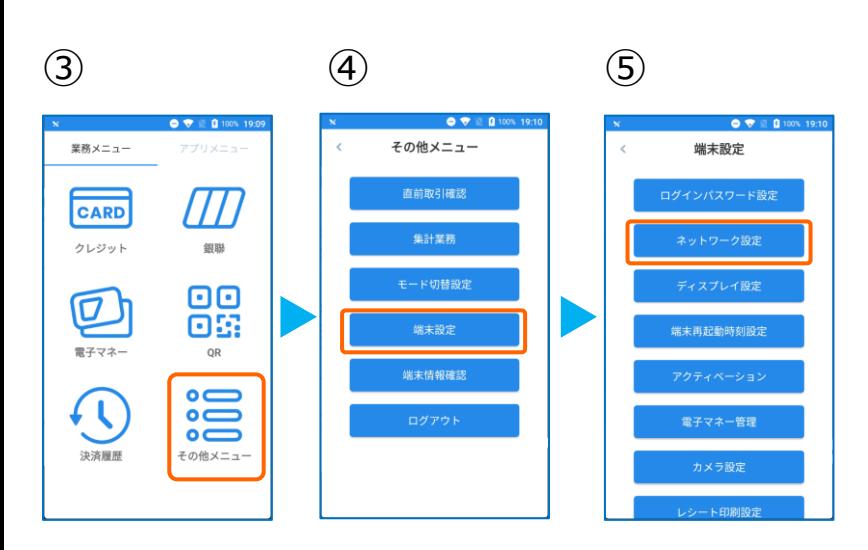

③PayCAS Mobileを起動させます。 【その他メニュー】をタップ。

- ④【端末設定】をタップ。
- ⑤【ネットワーク設定】をタップ。

## **1. PayCAS Mobile端末にレシートプリンターをペアリングする。**

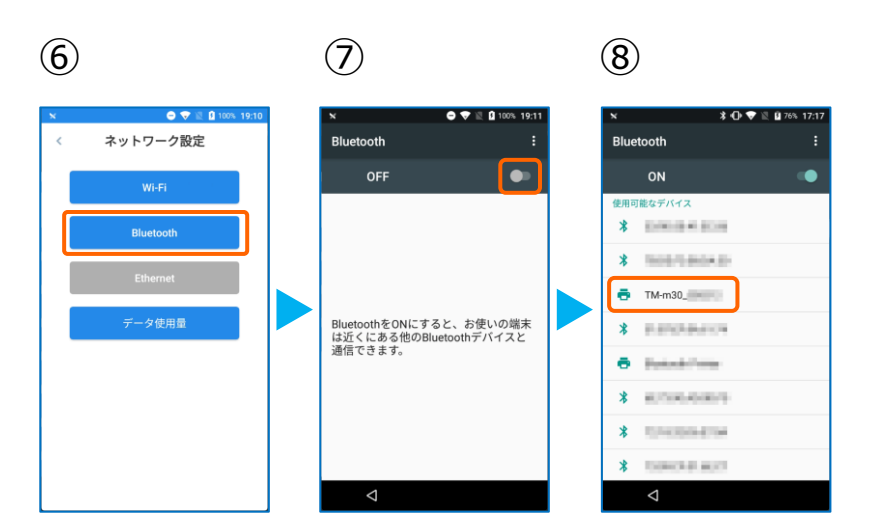

⑥【Bluetooth】をタップ。

⑦トグルを【ON】にします。

⑧Bluetoothのプリンターを検索します。 先ほど、②で印刷されたレシートを確認し デバイスネーム【 TM-m30-XXXXX 】を タップ。

ペアリングを完了させます。

リアレジのアプリを起動させます。

## **1. PayCAS Mobile端末にレシートプリンターをペアリングする。**

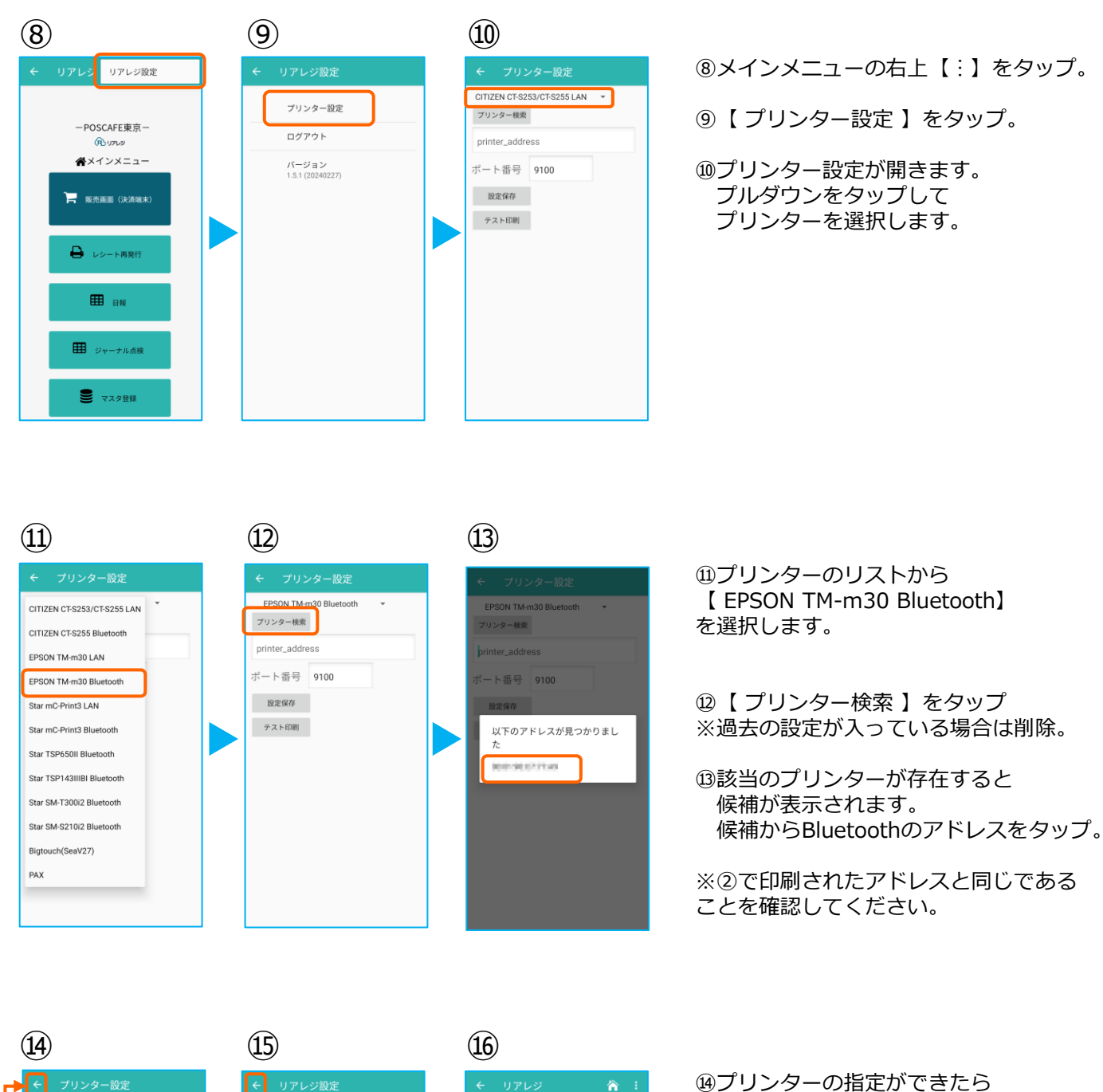

EPSON TM-m30 Bluetooth -プリンター設定 プリンター検索 -POSCAFE東京-ログアウト **GOVERNMENT BUZUS** ペメインメニュー パージョン<br>1.5.1 (20240227) ポート番号 9100 設定保存 一<br>長 販売画面 (決済端末) テスト印刷 **B** レシート再発行 **⊞** BM 田 ジャーナル点検 9 マスタ登録

【 設定保存 】をタップ。

続いて【 テスト印刷 】をタップ。 レシートが印刷されるか確認します。

⑮設定が完了したら、 左上の【←】をタップしていきます。

⑯メインメニューに戻ります。

## **1. PayCAS Mobile端末にレシートプリンターをペアリングする。**

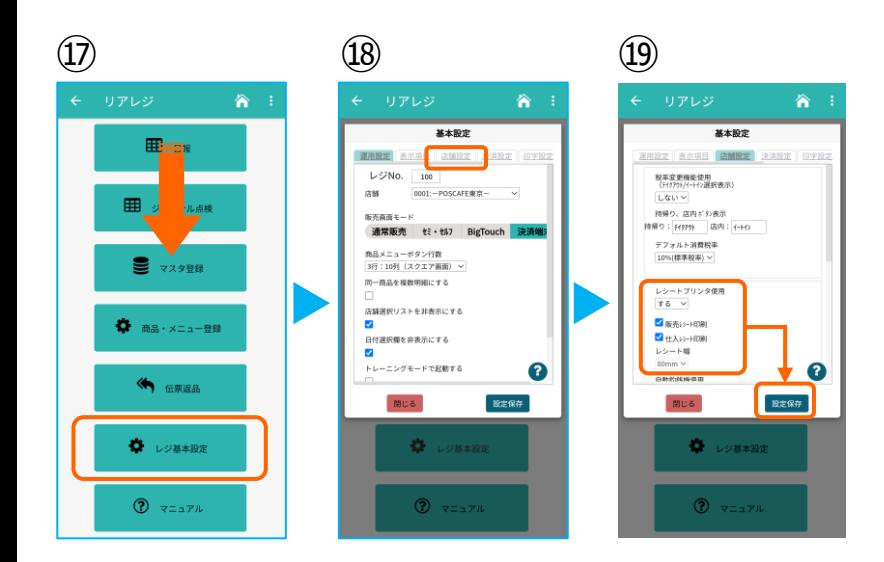

⑰画面を下にスクロールさせ 【 レジ基本設定 】をタップ。

⑱【 店舗設定 】タブをタップ。

⑲レシートプリンタ使用【する】を選択。 【 販売レシート印刷 】をチェック 【 仕入レシート印刷 】をチェック

設定完了後、【 設定保存 】をタップし 【 閉じる 】をタップ